**–** 1 **–**

### Icom Inc.

# CONNECTION GUIDE **CCESS POINT** AP-95M

Thank you for purchasing this Icom product. The AP-95M WIRELESS ACCESS POINT is designed and built with Icom's IP network technology. It complies with the "IEEE802.11ac Wave 2" standard, and is designed for dual band communications in the 5 GHz and 2.4 GHz bands.

- **♦ Other requirements** • PC
	- LAN cable

Read the "PRECAUTIONS" leaflet first, if you have not done so.

- Mounting bracket set
- Precautions Guide
- Connection Guide (This guide)
- Power adapter
- (The adapter type differs, depending on the access point version)

#### *About this Connection Guide:*

This Connection Guide explains the basic operation of the AP-95M. Access our website to download the instruction manual.

**Icom website http://www.icom.co.jp/world/**

**NOTE:** 

- Adobe® Acrobat Reader® is required on your PC in order to display the downloaded PDF instruction manual.
- If your PC does not have Adobe® Acrobat Reader®, please
- download it from the Adobe® website.

## **1. System Requirements**

#### **♦ Supplied Accessories**

## **2. Panel description**

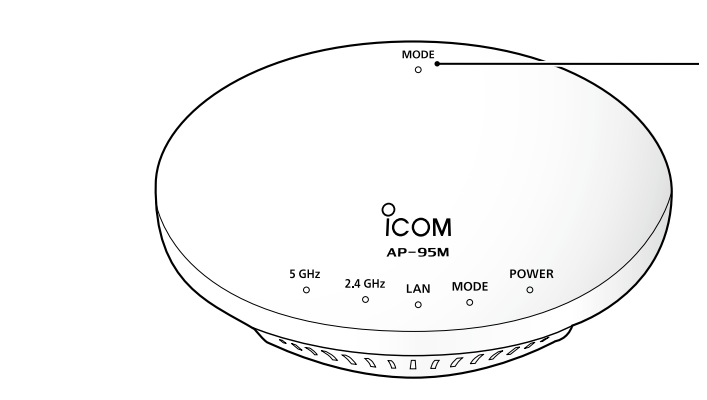

#### $\diamond$  About the indicators

Icom, Icom Inc. and the Icom logo are registered trademarks of Icom Incorporated (Japan) in Japan, the United States, the United Kingdom, Germany, France, Spain, Russia, Australia, New Zealand, and/or other countries. Microsoft, Windows and Windows Server are registered trademarks of Microsoft Corporation in the United States and/or other countries.

\*1 When there is no wireless device to communicate with the AP-95M, or no wireless communication is performed while the Wireless Unit is enabled, the indicator turns OFF. The time when the indicator turns OFF differs, depending on the communication status.

\*2 While booting up, the [POWER] indicator lights green  $\rightarrow$  blinks green  $\rightarrow$  lights green.  $O$  All indicators light while booting.

This product radiates or receives radio wave from its top surface, so we recommend mounting on a wall or ceiling. You can mount on the wall or ceiling using the supplied bracket, by following procedure  $\mathbf 0$  to  $\mathbf 0$  below.

 $\odot$  To use the security wire, refer to the instruction manual on our website.

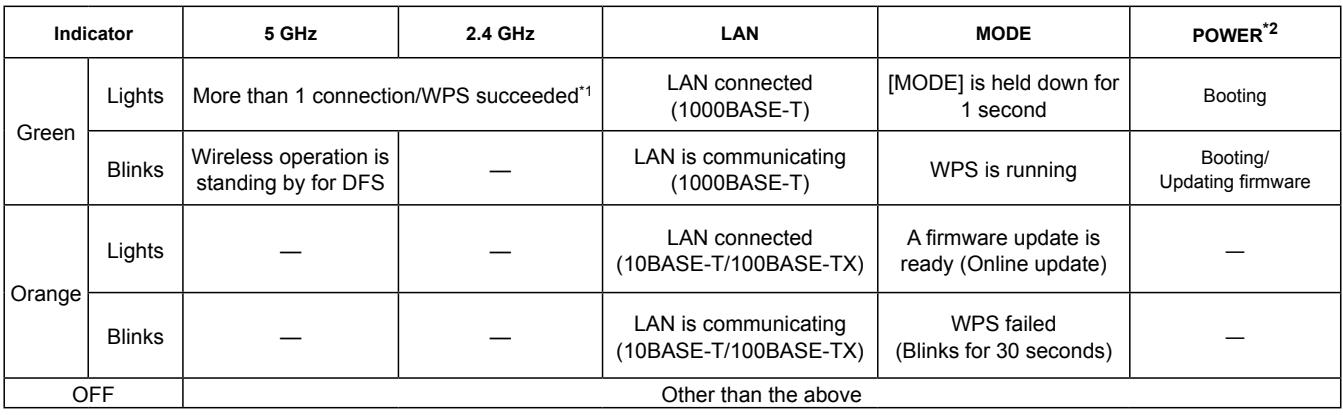

1-1-32 Kamiminami, Hirano-ku, Osaka 547-0003, Japan Dec. 2018

Adobe and Adobe Reader are registered trademarks of Adobe Systems Incorporated in the United States and/or other countries. All other products or brands are registered trademarks or trademarks of their respective holders.

### **7. About installation**

[MODE] Refer to "RESETTING THE AP-95M" in the Precautions Guide, for details.

Count on us!

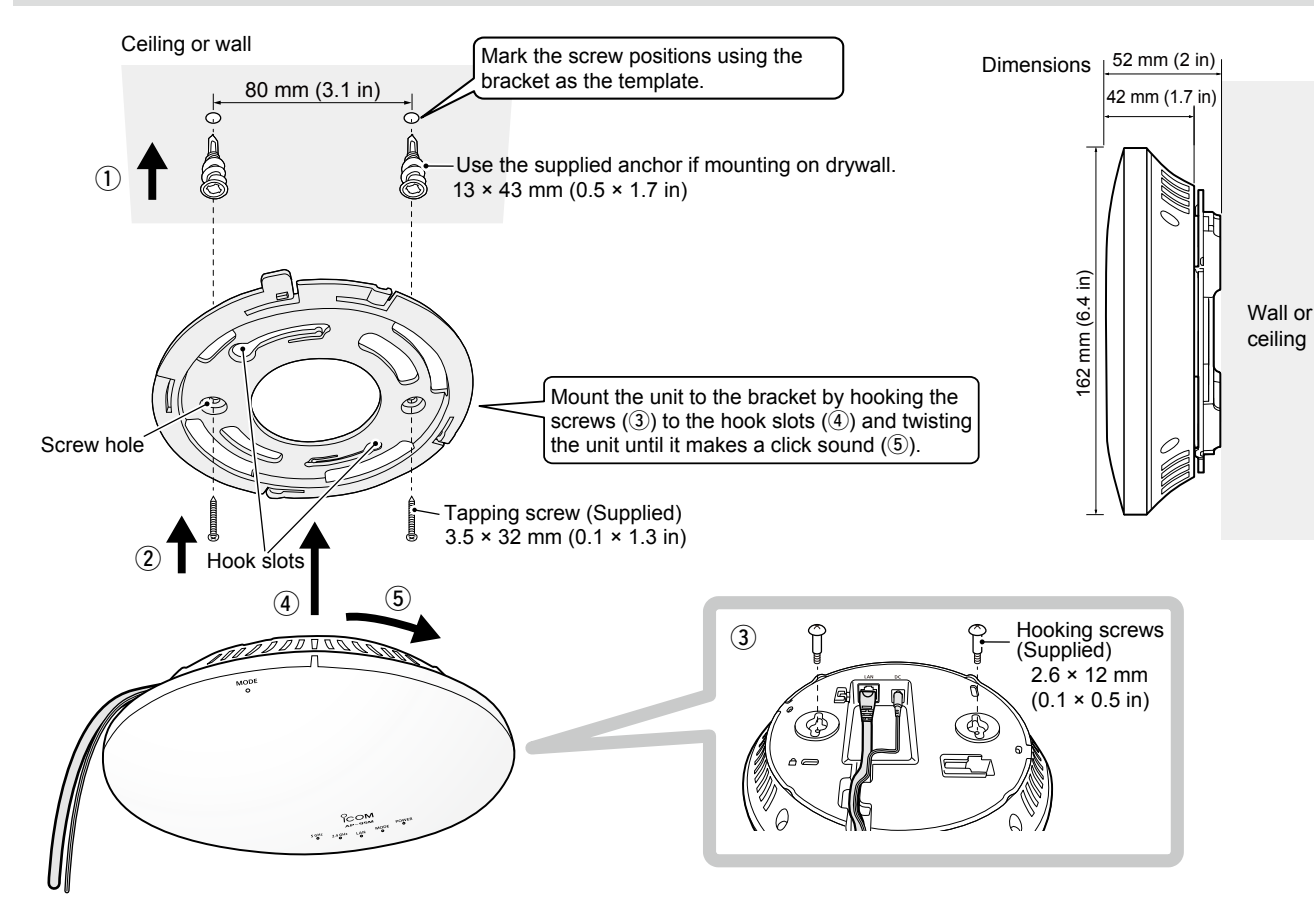

## **6. Connecting with wireless LAN**

The following procedures describe how to connect to the AP-95M through a wireless LAN, based on Microsoft® Windows® 10. L The procedure differs, depending on the connected devices, so follow their instructions when using the other devices.

### ● Start the AP-95M, and then turn ON the PC.

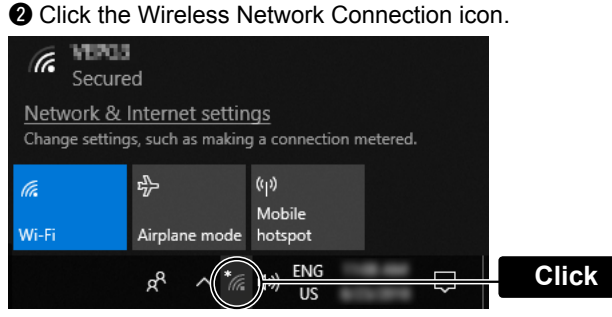

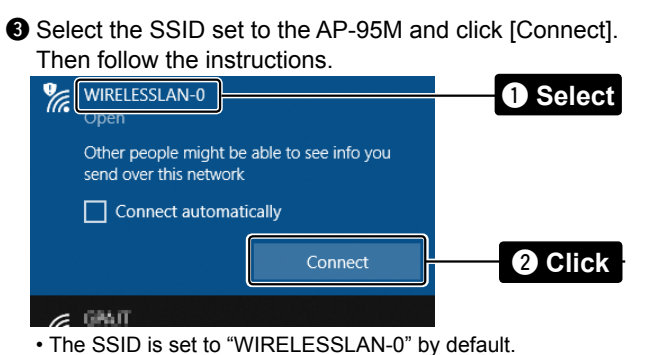

IEEE802.11ac Wave 2 standard

#### R**DANGER!**

Mount the unit securely to a thick surface that can support more than 600 g (1.3 lb).

**Q** Open your web browser, then enter the IP address\* of the AP-95M into the address bar.

\*The default IP address is "192.168.0.1." **@** Push the [ENTER] key.

### **4. About the setting screen**

- The Login Authentication screen will appear.
- e Enter "admin" (fixed username) and "admin" (default password) in their respective input fields in the Login Authentication window, and then click [OK].

#### **To prevent unauthorized access**

You must carefully choose your password, and change it occasionally.

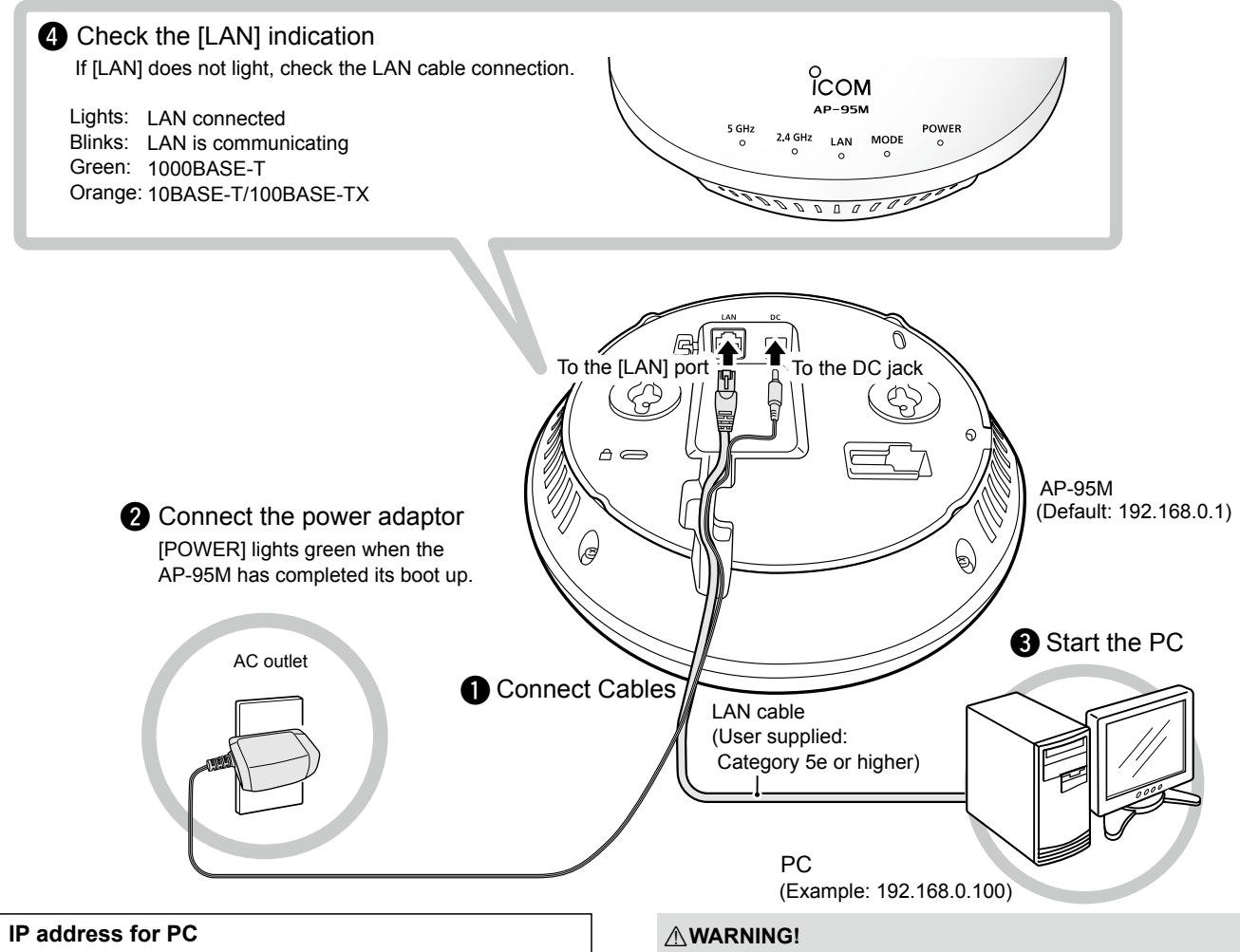

- Choose one that is not easy to guess.
- Use numbers, characters and letters (both lower and upper case).

#### **About web browsers**

We recommend using Microsoft Internet Explorer 11 or later with the AP-95M. Enable JavaScript® and set to allow Cookies on your web browser to correctly display the setting screen. If other browsers are used, the screen may not be correctly displayed.

### **About the setting screen**

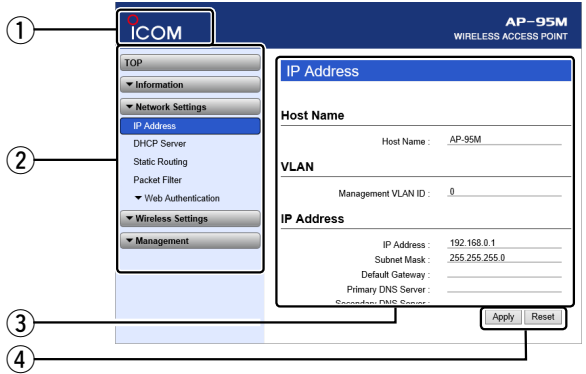

#### q **Link to the Icom web site**

If your PC is connected to the Internet, click the Icom logo to open the Icom web site.

#### (2) Setting menu

Displays the screen name list on a menu line. When you click each menu title, a list of items drops down which you can use to select the desired setting item.

#### e **Setting screen**

Displays the settings and values when you click the screen name.

#### **4** Setting buttons

Save or cancel the setting values.

• Items and buttons may differ, depending on the setting.

3 Click [Apply.]

### **3. Connecting and turning ON the power**

#### Follow the procedure ( $\odot$  to  $\odot$ ) to connect with the AP-95M, and check the indications as described below.

To prevent electrical shock, television interference (TVI), broadcast interference (BCI) and other problems, ground the AP-95M through the ground terminal. **NEVER** connect the ground terminal to a gas or electric pipe.

This may result in an electrical shock or cause a fire.

#### $\diamond$  About default settings

**NOTE:** If you have forgotten your password, you cannot access the AP-95M's setting screen. **When you forgot your password** Reset the AP-95M by following the instructions described in the precautions guide. The AP-95M will have to be reset as its default.

The AP-95M's IP address is set to "192.168.0.1," and DHCP server to "Disable" as the default. Set the PC's IP address in the 192.168.0.x (Example: "192.168.0.100"). See the PC's instruction manual for the IP address setting details.

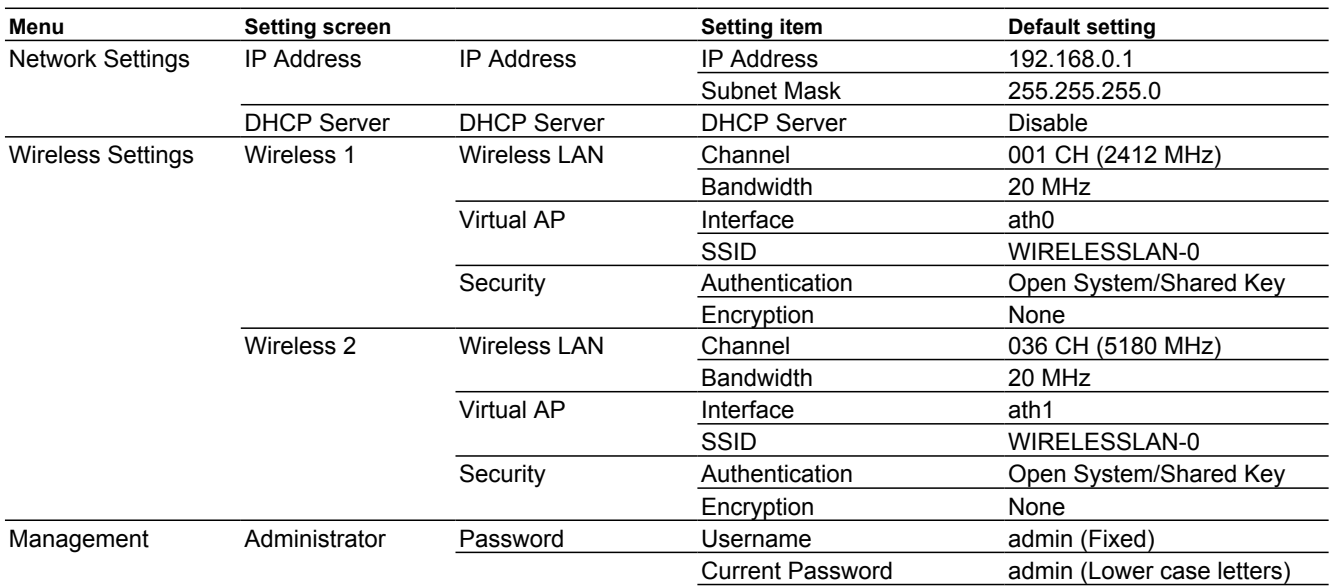

L Product specifications, appearance, or functions are subject to change without notice and may differ from this manual.

#### **Accessing the setting screen**

**Following procedures describe how to use the AP-95M setting screen using a web browser.**

• If you are connecting the AP-95M with its default settings, disconnect the networks from your PC.

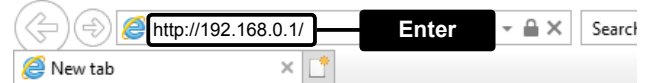

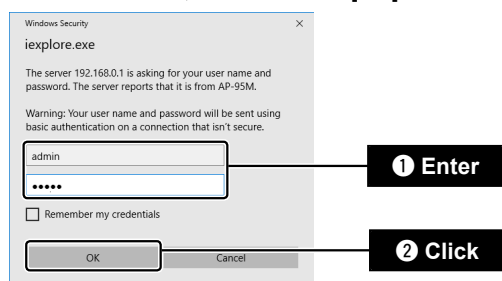

• When accessing the web browser for the first time, setting the time zone is required. See the "Setting the interface language and the Time Zone" leaflet for details.

L Enter the new administrator's password from now on.

### **5. Changing the administrator password**

To prevent unauthorized access, you must change the password.

- $\Omega$  Click [Management], then [Administrator].
- The Administrator screen will appear.
- $(2)$  Fill out each box to change the password.

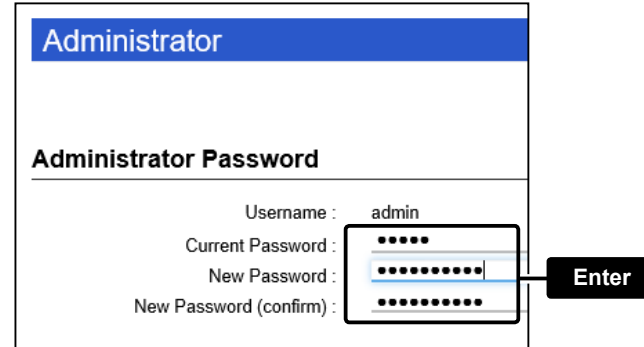

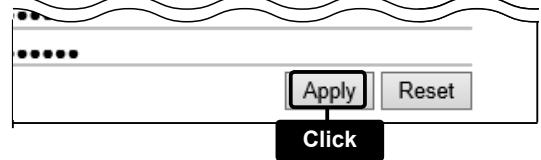